# <span id="page-0-0"></span>OElove 加单身群配置和运营说明

## 编写人: 奥壹科技产品部

# 日期: 2022年3月

目录

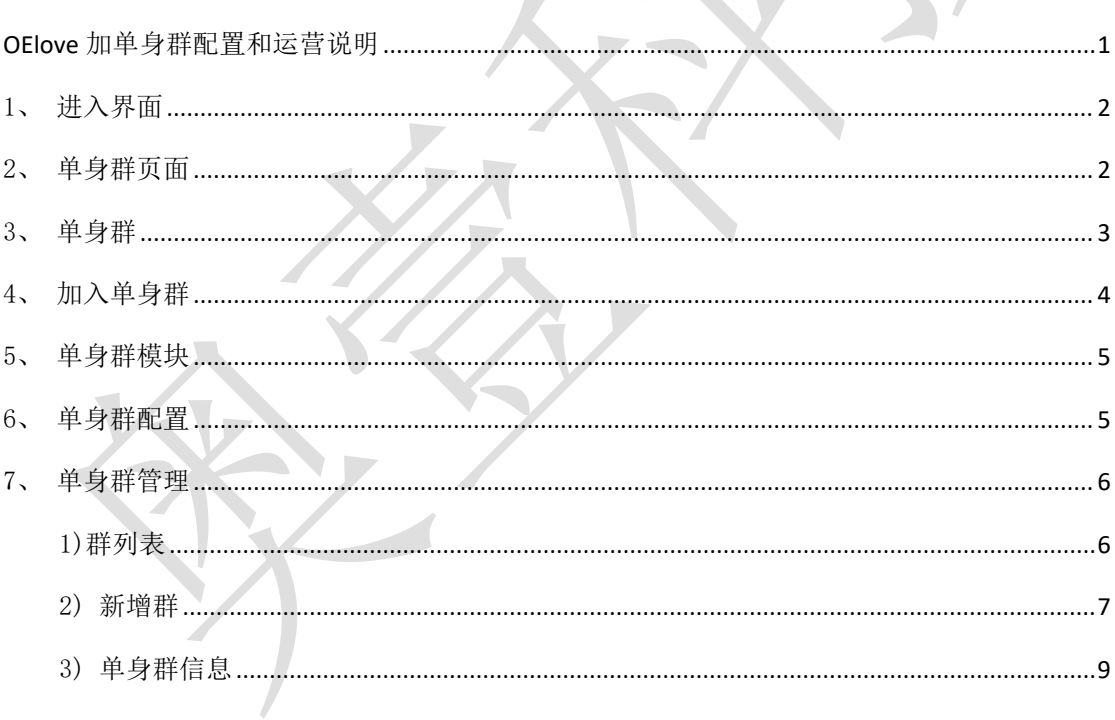

#### <span id="page-1-0"></span>1、进入界面

会员可以在首页顶部的单身群按键进入单身群页面。

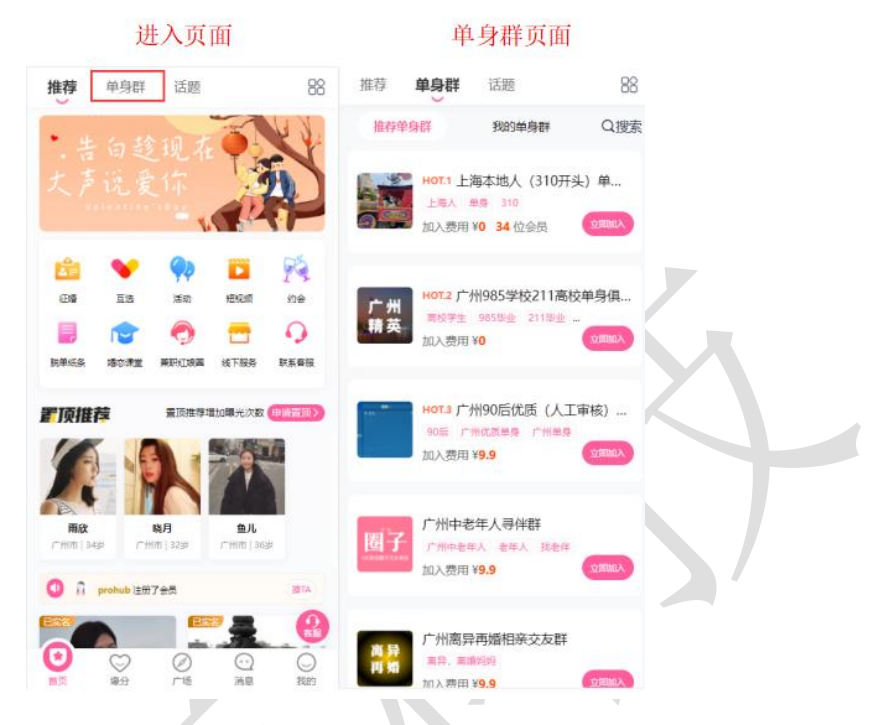

#### <span id="page-1-1"></span>2、单身群页面

会员可以在我的单身群中看到自己已经加入的单身群,可以看到加入单身群的时间以及 可以点击退出退出已经加入的单身群,也可以通过搜索对需要查找的单身群名称进行查询。

**College** 

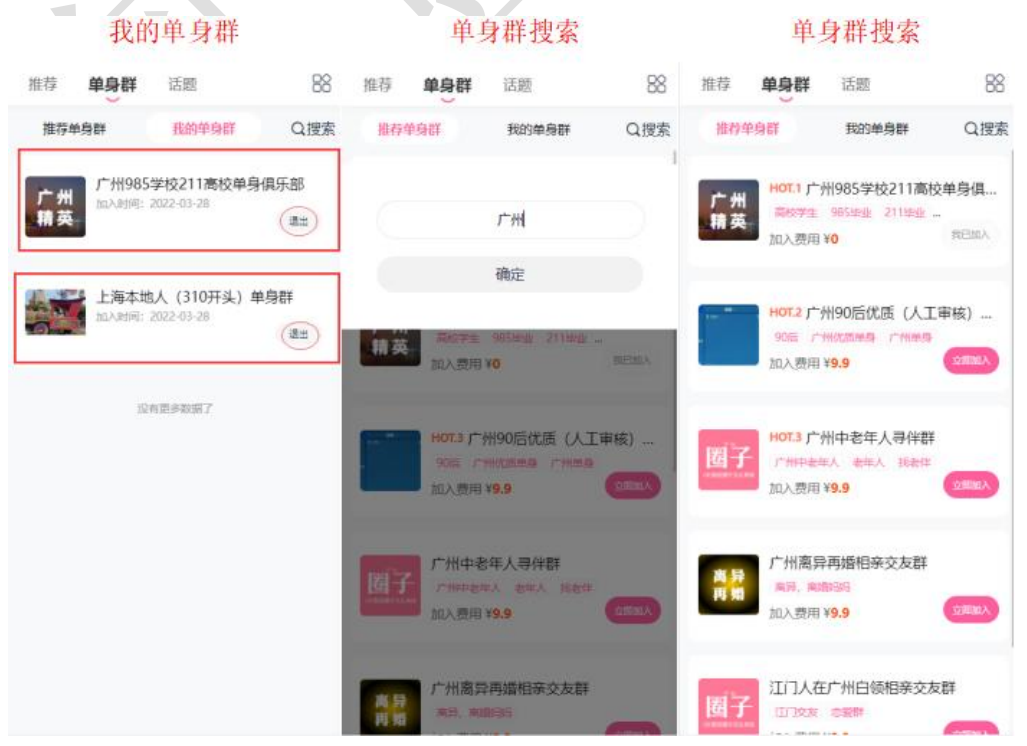

#### <span id="page-2-0"></span>3、单身群

会员在单身群页面中可以看到已存在的单身群列表、单身群的名称、单身群图片、群标 签、加入所需费用以及会员数量等。

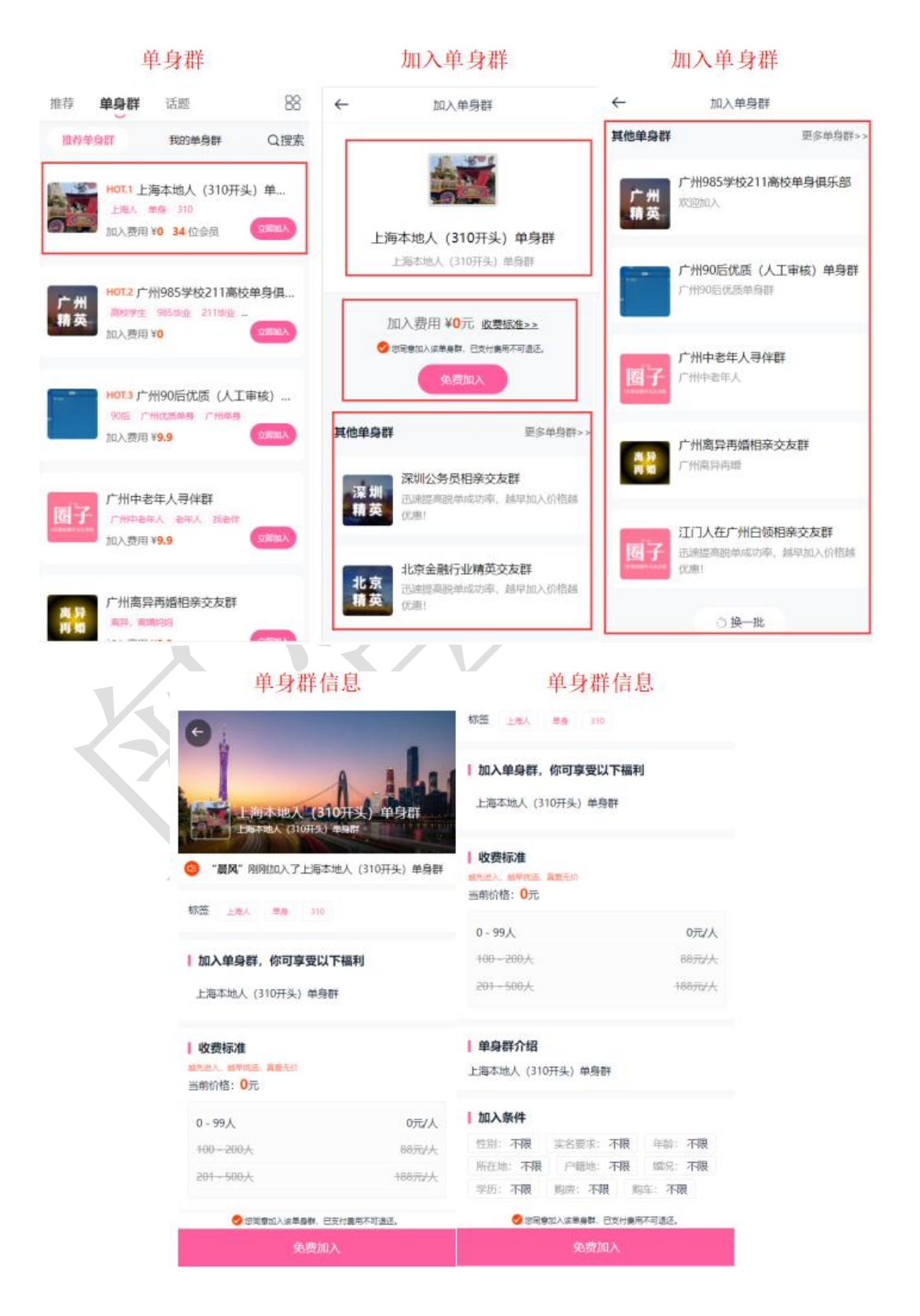

#### <span id="page-3-0"></span>4、加入单身群

会员在加入单身群后,可以看到单身群中男女会员的数量,群里会员的总数,还可以通 过筛选选出想要查询的会员,也可以与单身群内其他会员进行交流以及邀请其他会员进入单 身群等。

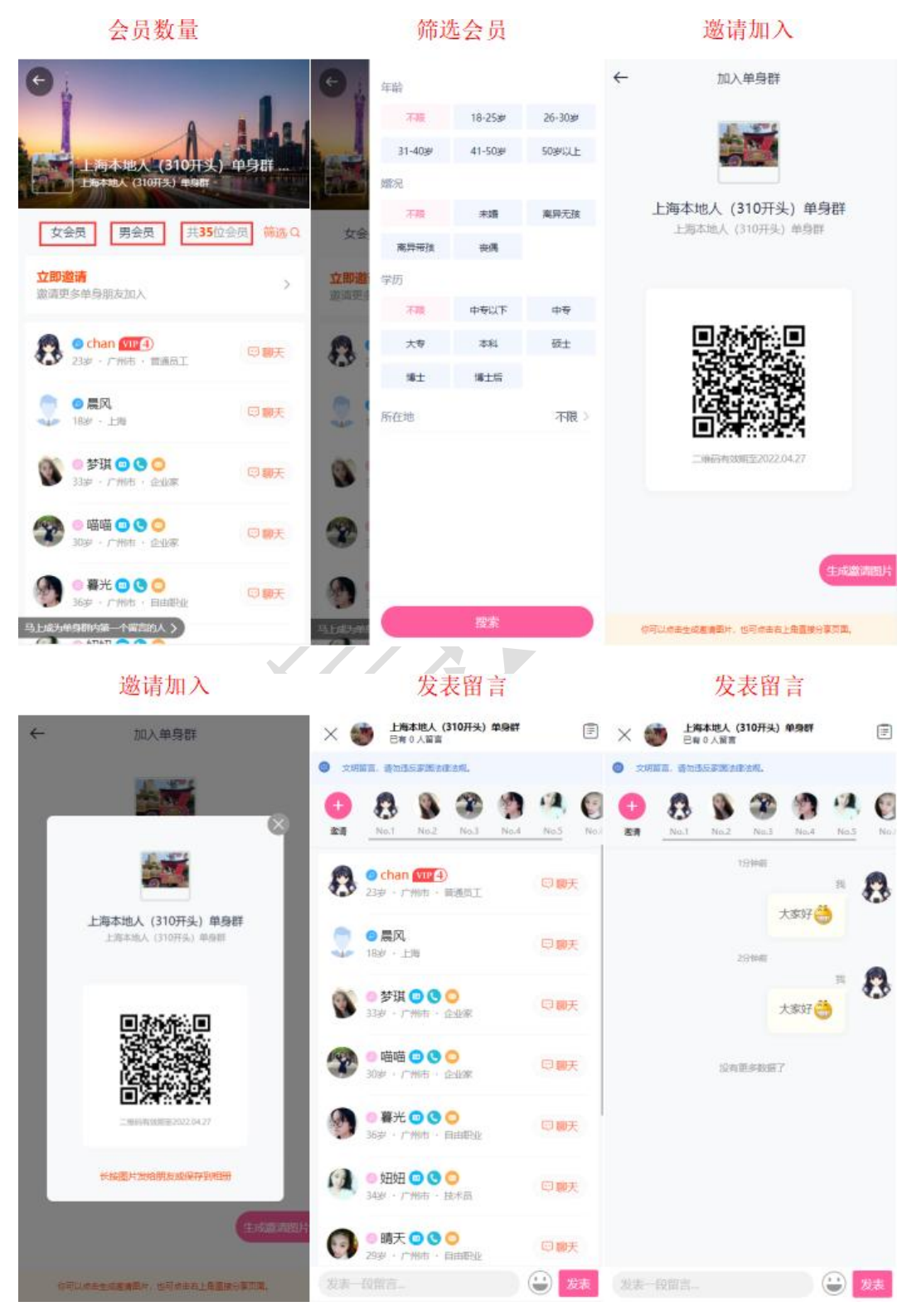

#### <span id="page-4-0"></span>5、单身群模块

在后台管理>配置>网络设置>系统设置>模块开关>圈子/群模块中可以对单身群模块进 行开启或者关闭的操作。

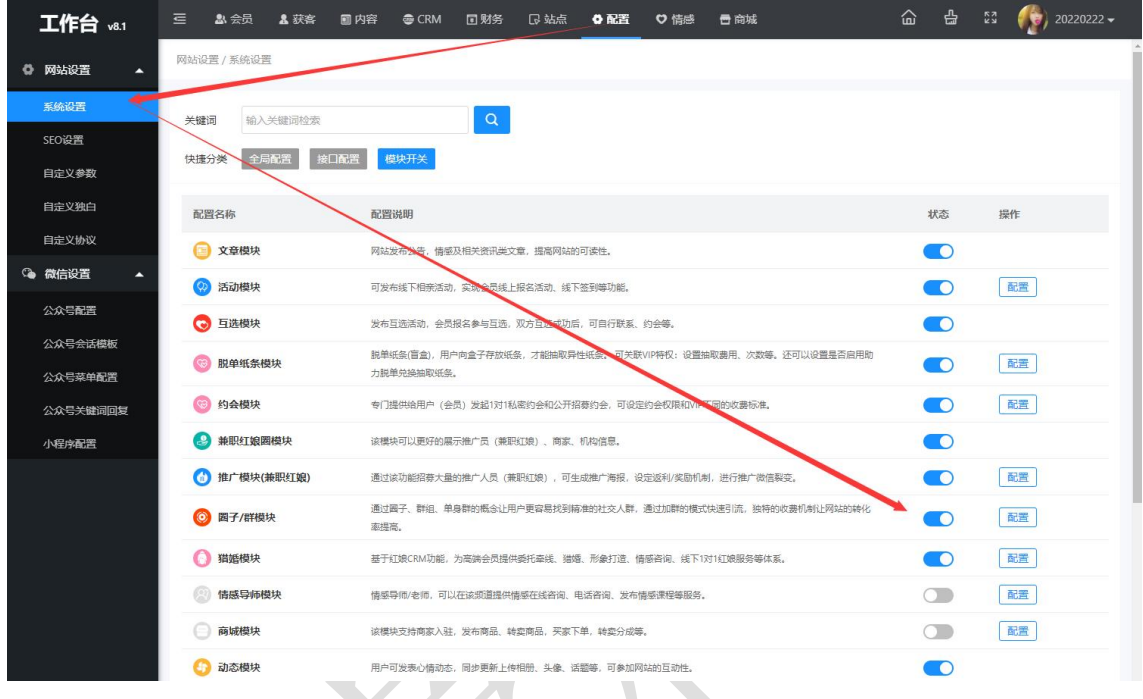

### <span id="page-4-1"></span>6、单身群配置

在后台管理>配置>网络设置>系统设置>模块开关>圈子/群模块>配置中可以修改单身群 的名称、显示群列表的价格/人数、加群后群内会员的互动限制以及群福利畅聊提示等。

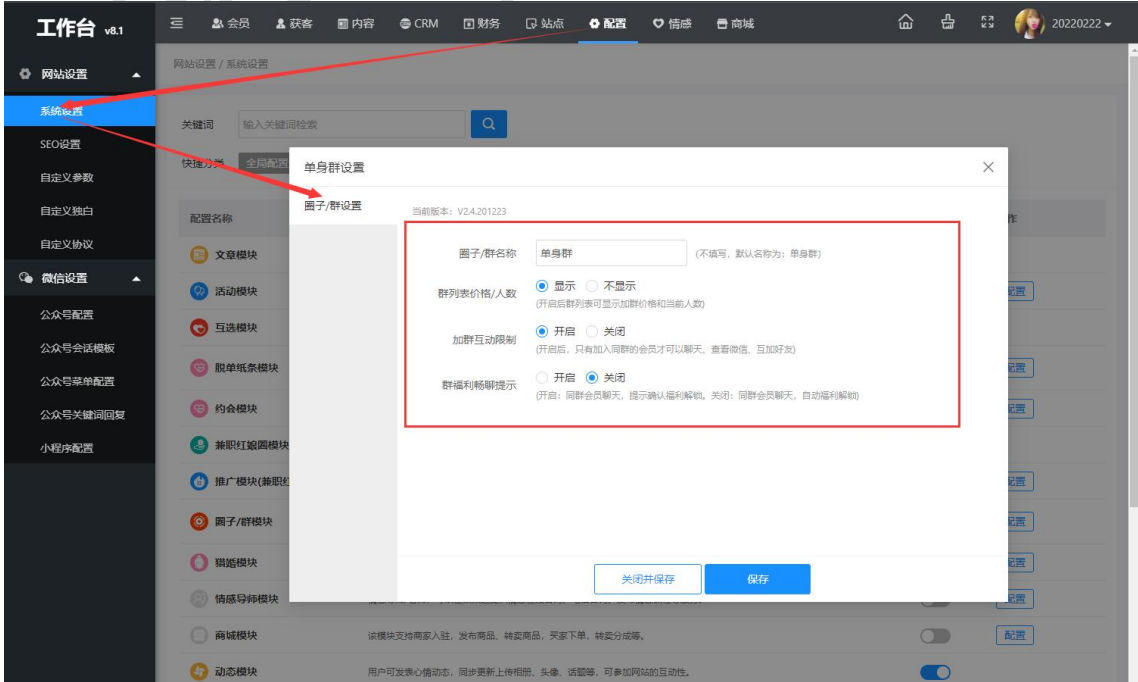

### <span id="page-5-0"></span>7、单身群管理

### <span id="page-5-1"></span>1)群列表

在后台管理>会员>群管理>群列表中看到已经建立的单身群列表,可以对单身群的图片、 审核状态、置顶状态、群留言功能、入群价格等进行编辑修改。

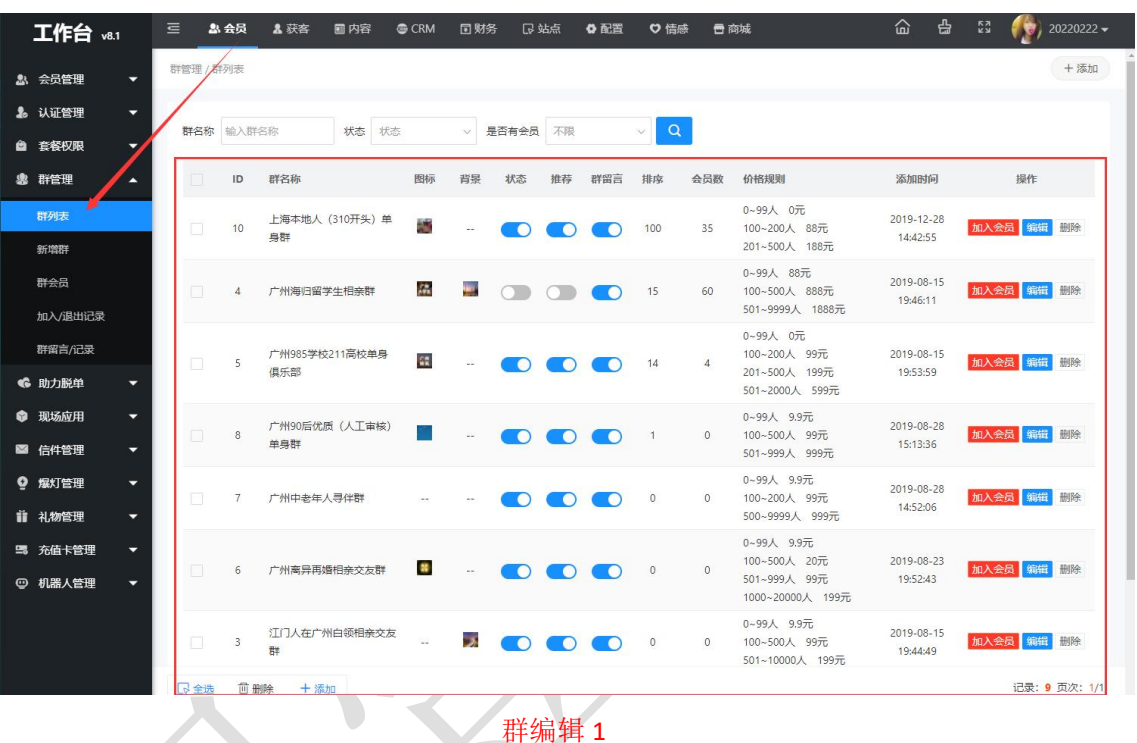

群列表

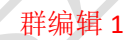

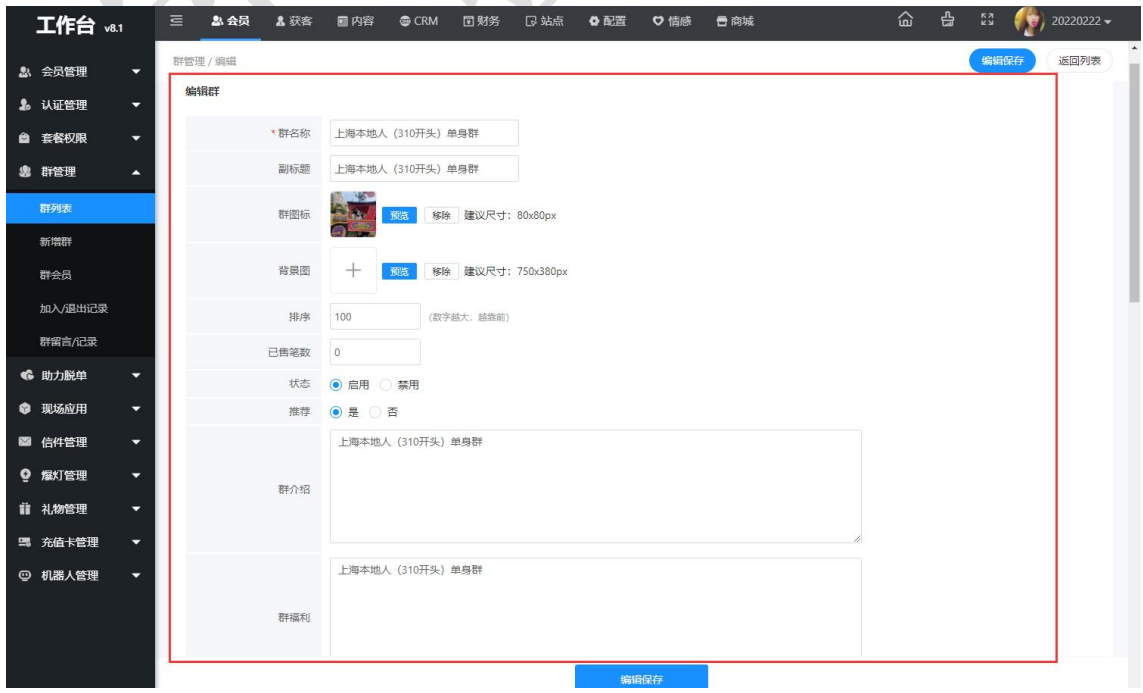

#### 群编辑 2

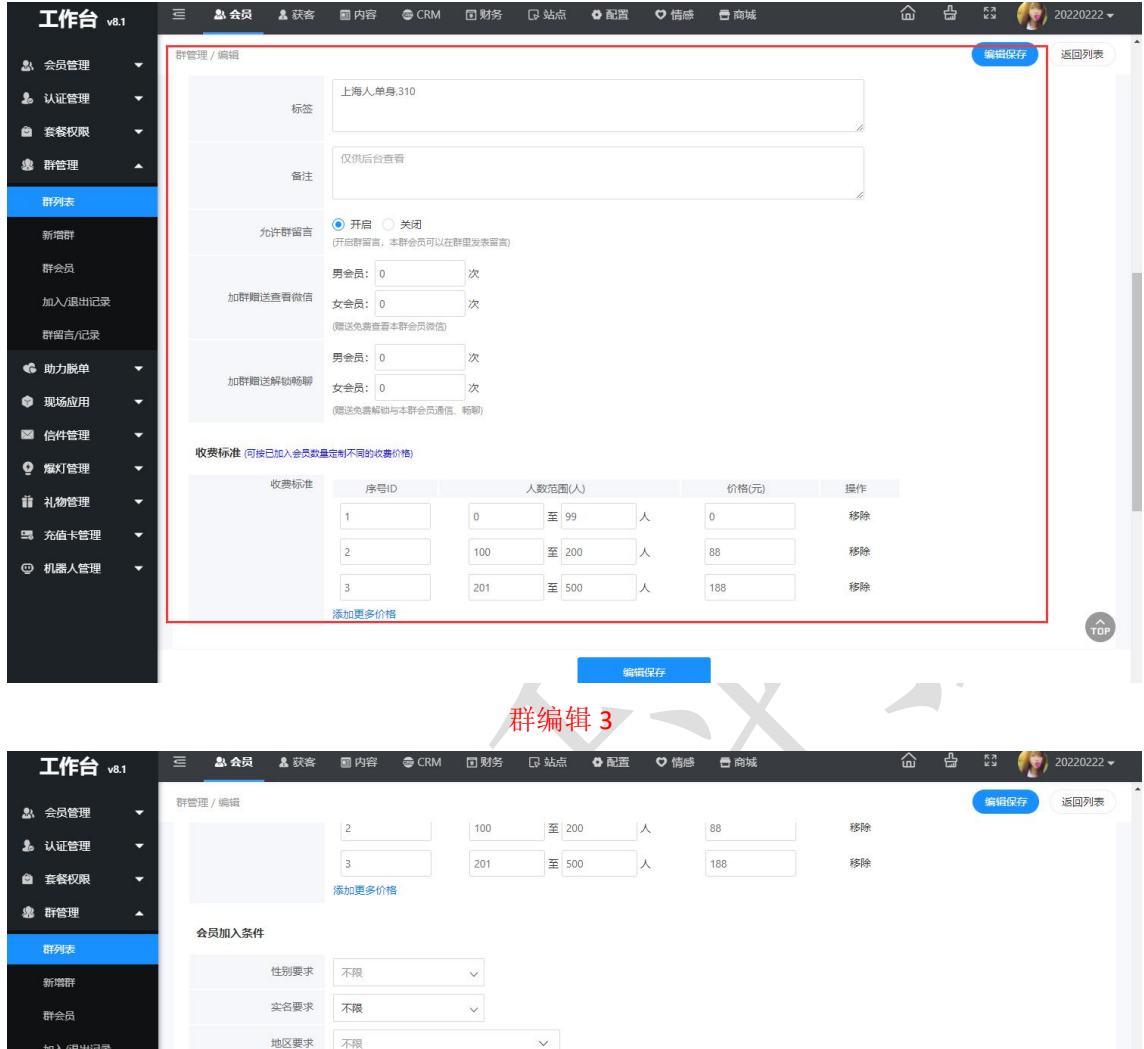

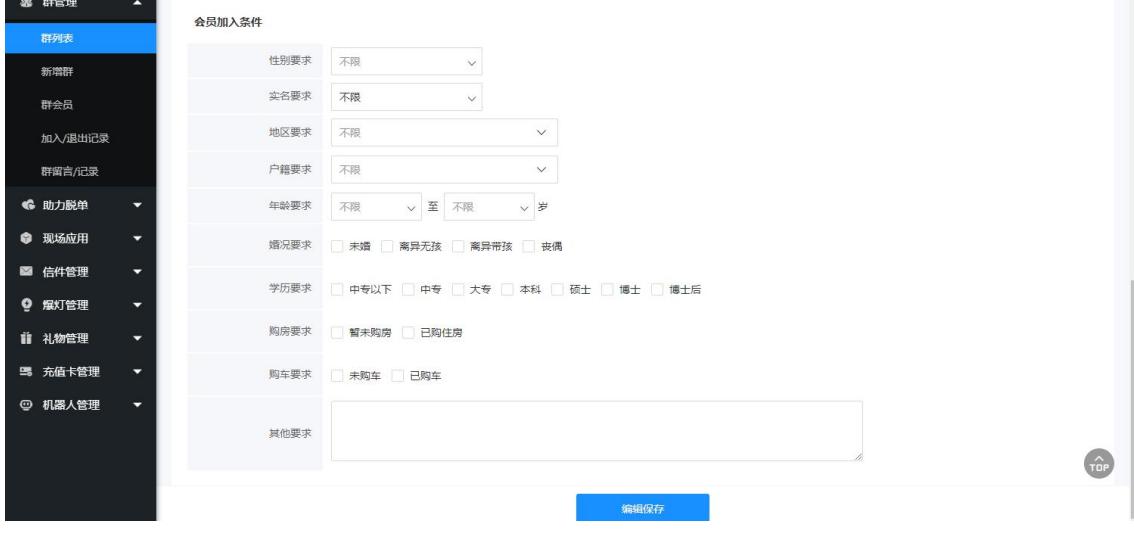

### <span id="page-6-0"></span>2)新增群

在后台管理>会员>群管理群列表/新增群中可以手动添加新的单身群,也可以在群列表 中手动添加会员加入单身群以及可以删除单身群。

#### 新增群 1

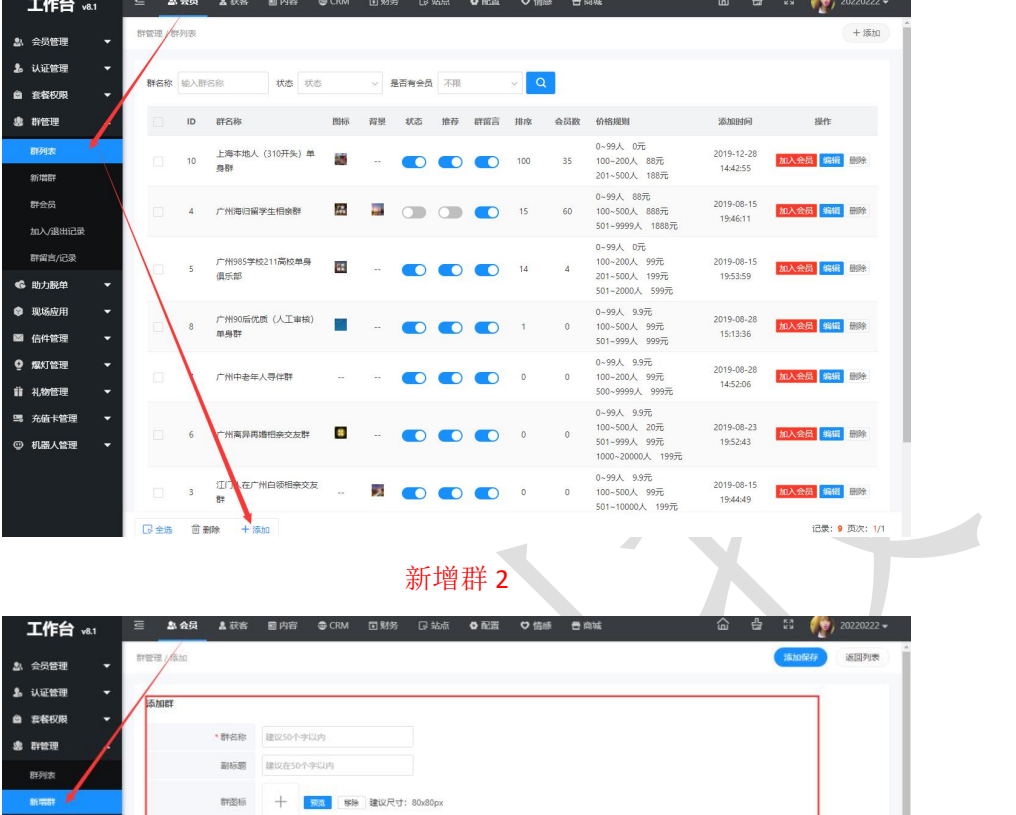

添加群会员

背景图 + | **安选 | 移注 | 建**议尺寸: 750x380px

 $\texttt{HB}=\texttt{BBB}$ 

状态 ● 血用 ○ 禁用<br>推荐 ○ 是 ● 否

输入群介绍

输入你设置的群福利

**已售笔数** 输入笔数

 $\frac{1}{2\pi} \gamma \gamma$ 

 $\text{Hilb}(\mathbb{R})$ 

J.

 $\frac{1}{\text{max}}$ 

 $\bullet$  music

● 现场应用

■ 信件管理

 $Q$  stress **前 礼物管理** 

■ 充值卡管理 ◎ 机器人管理

加入退出记录 群留吉/记录

l,

ı,

 $\overline{\mathcal{L}}$ 

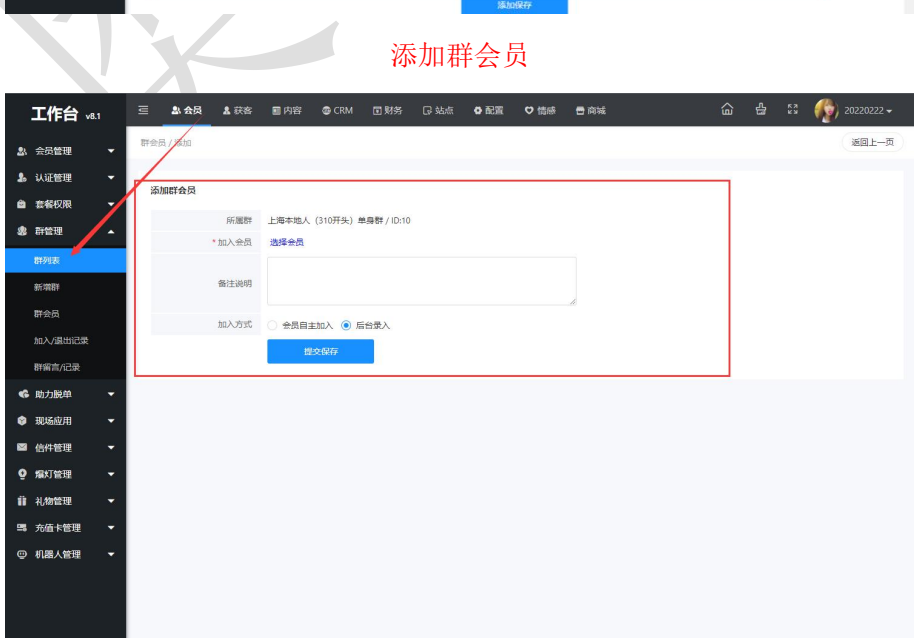

#### 删除单身群

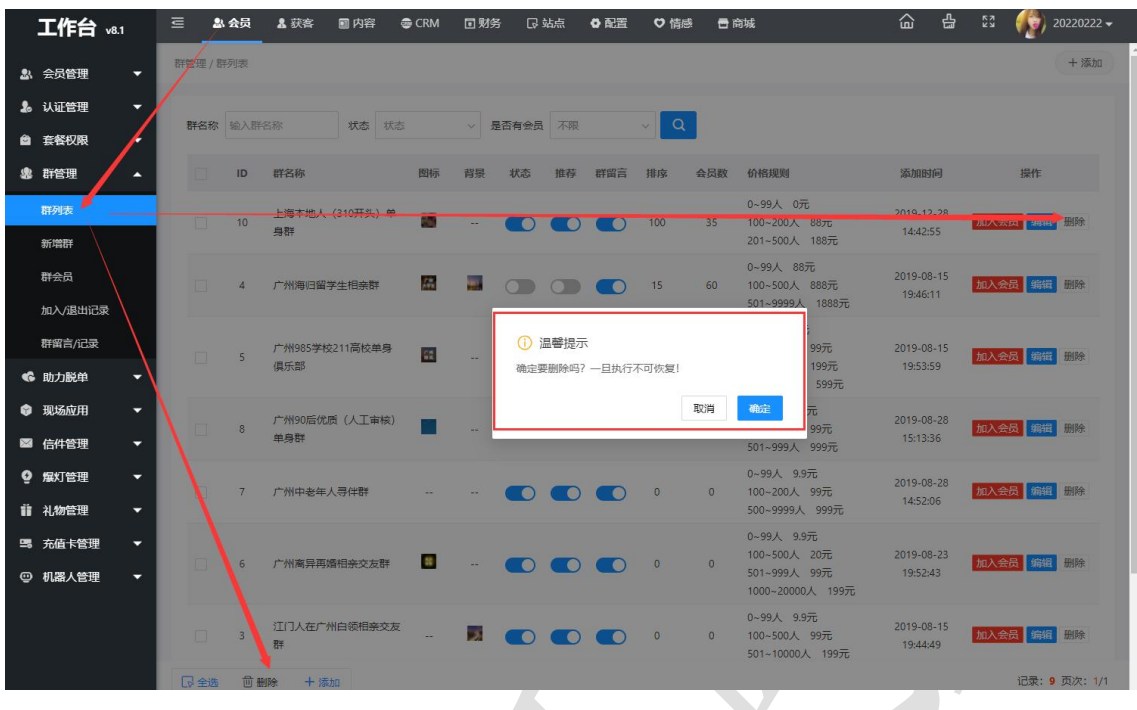

### <span id="page-8-0"></span>3)单身群信息

 $\overline{\phantom{a}}$ 

在后台管理>会员>群管理中可以看到会员在单身群中的信息,例如在群会员中可以看到会 员加入单身群的记录、在加入/退出记录中可以看到会员相应退出加入的记录、在群留言/ 记录中可以看到会员在单身群中的留言记录以及对这些记录进行删除等操作。

#### 群会员记录

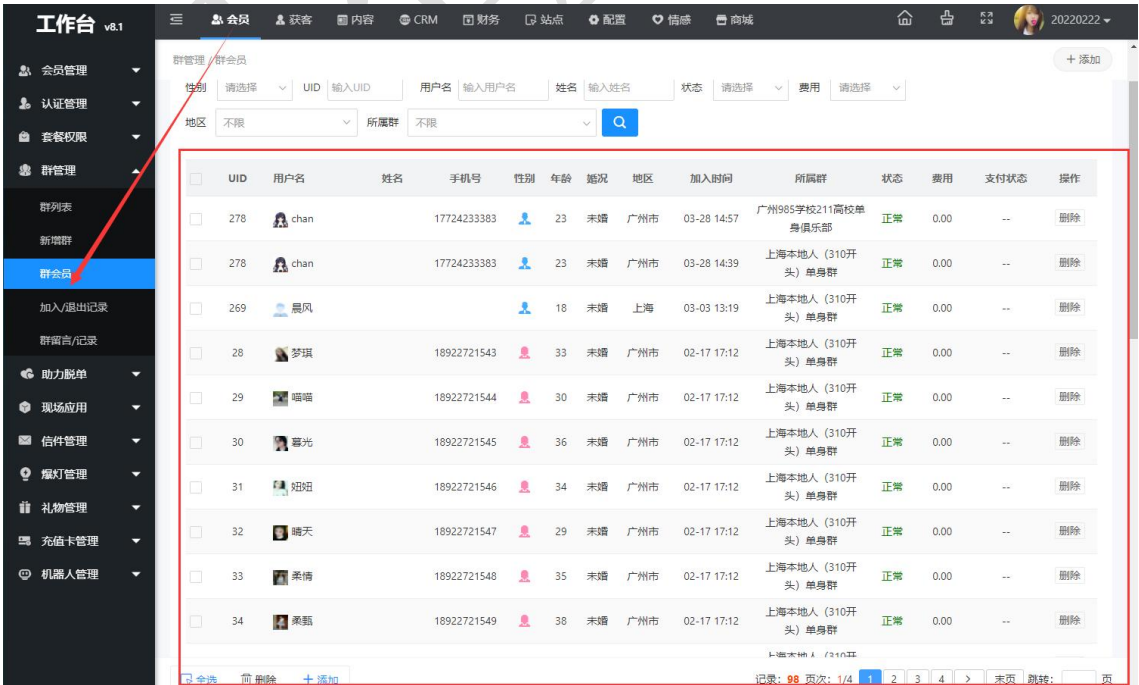

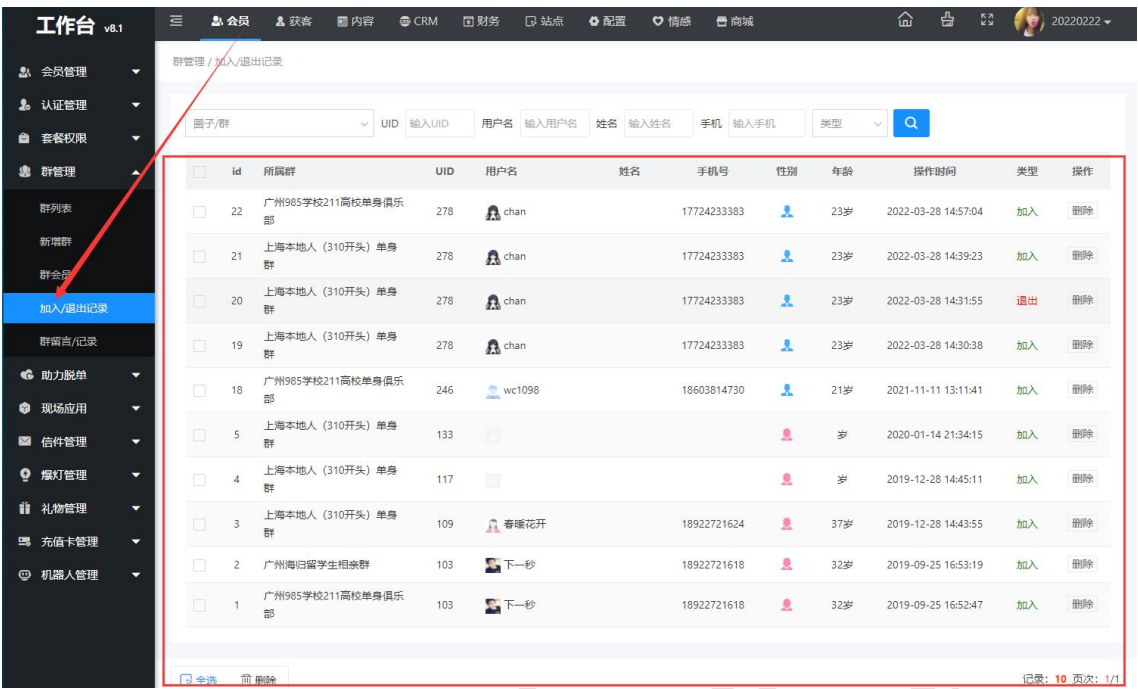

#### 加入/退出记录

带留言/记录 ( )

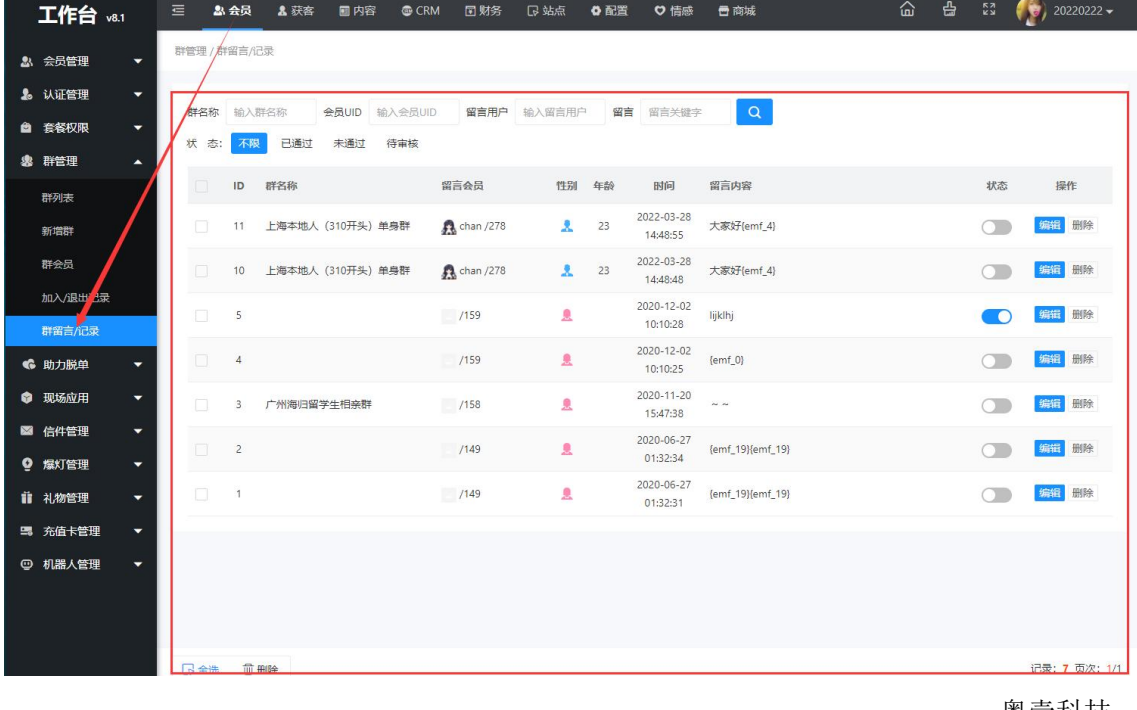

奥壹科技 2022 年 3 月